# **DLA**

## **FedMall Quick Start Guide**

**Supplier Catalog Template**

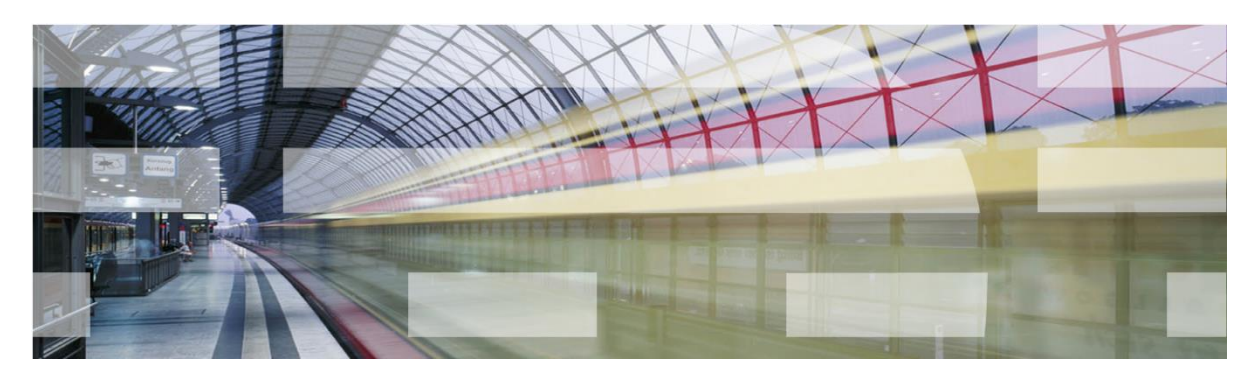

**Version 1.0**

**Document Date:** August 14, 2018

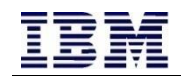

## **Document History**

### **Revision History**

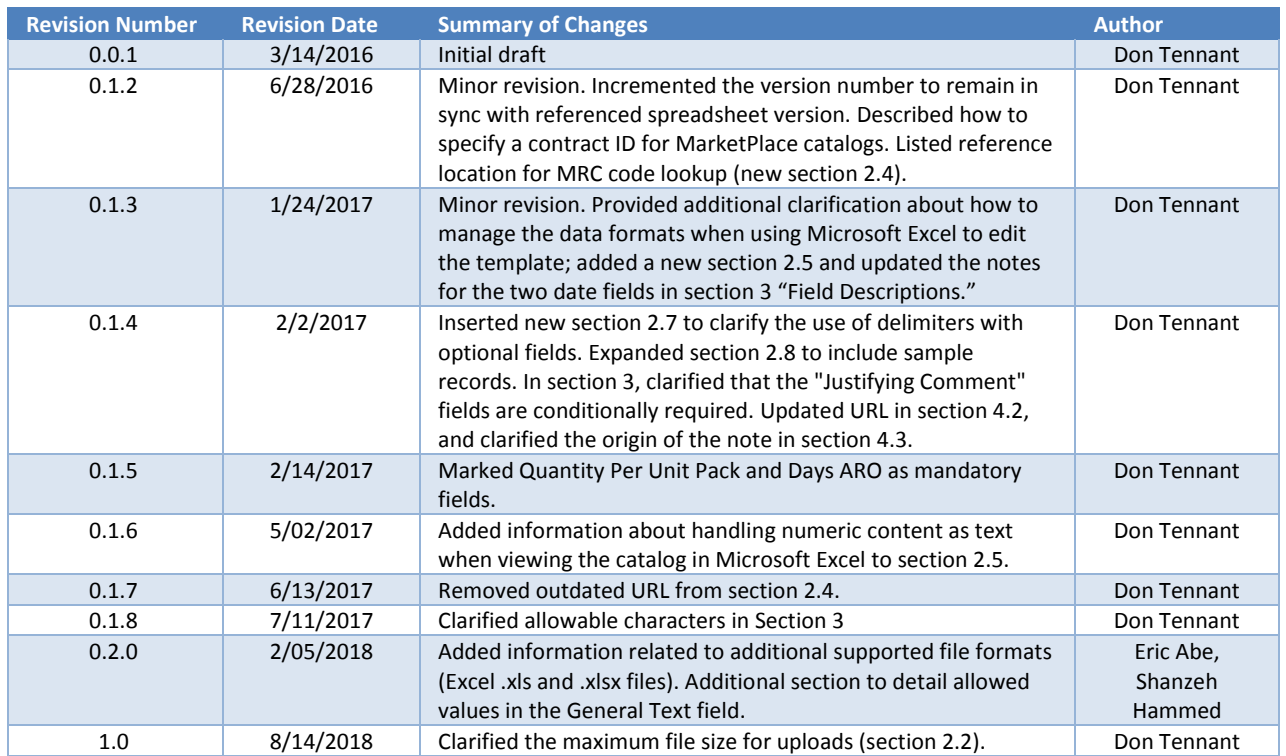

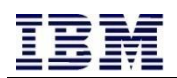

## **Contents**

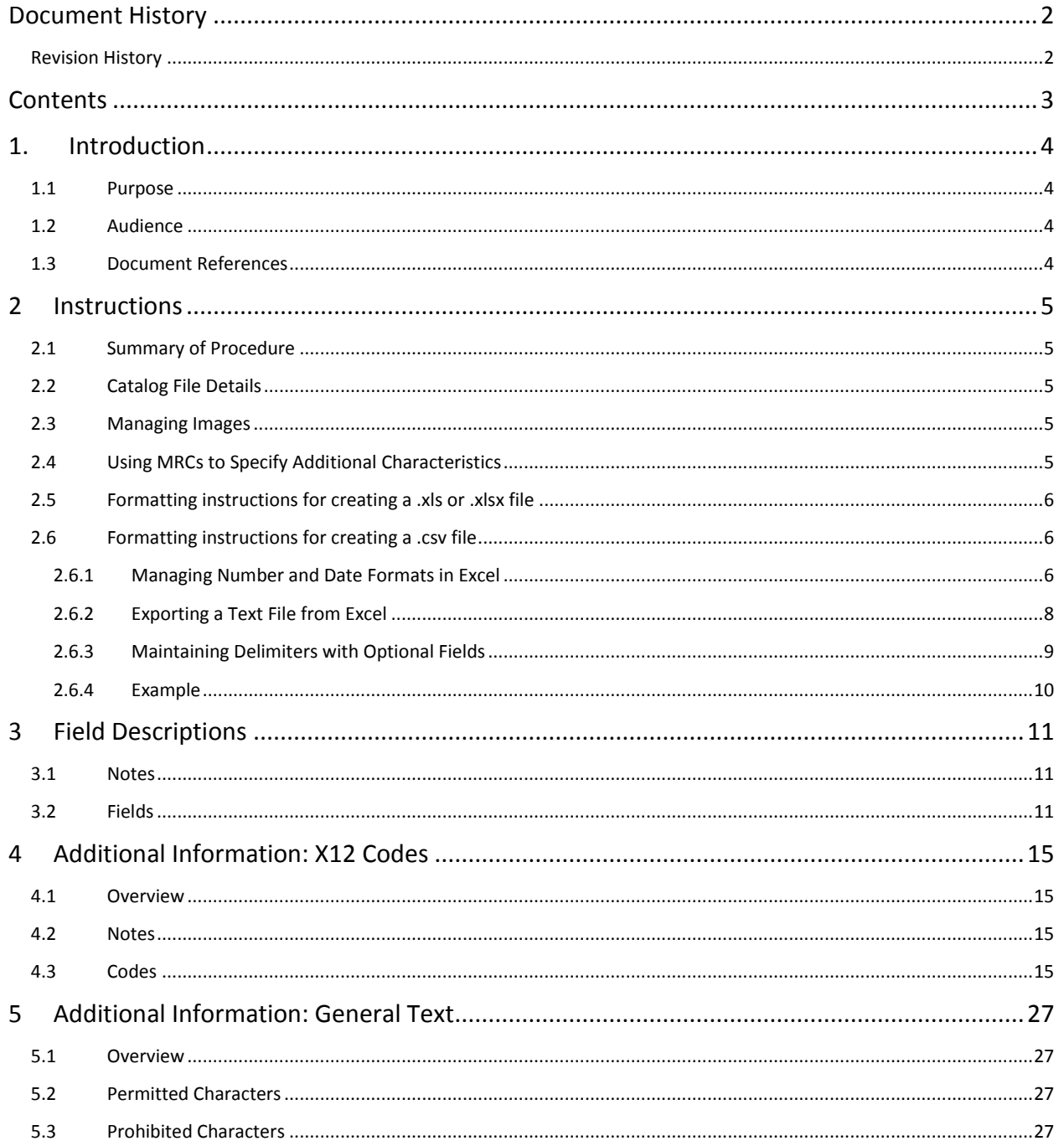

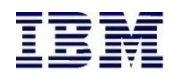

## **1. Introduction**

#### **1.1 Purpose**

The purpose of this document is to assist suppliers with the generation of a valid Excel spreadsheet to create or maintain their catalog items in FedMall.

#### **1.2 Audience**

The intended audience of this planning document is:

- ❑ FedMall Suppliers
- ❑ FedMall Program Managers
- ❑ Communication Leads

#### **1.3 Document References**

This document is based on the following documents:

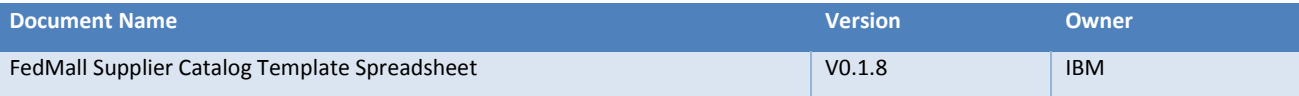

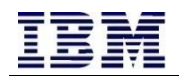

## **2 Instructions**

#### **2.1 Summary of Procedure**

- Complete the "Catalog Template" sheet with your catalog details. Do not modify the number or the order of the columns.
- Reference the "Field Descriptions" sheet and the "Additional Information" sheet for help on completing the data entry. You may leave optional fields blank.
- If the item already exists in FedMall, it will be overwritten. If it does not already exist in FedMall, it will be added. To delete an item, enter a "Y" in the first column (Archive); otherwise, leave the first column blank (or specify "N" in the first column).
- When complete, upload the file to FedMall via the Supplier Portal.

#### **2.2 Catalog File Details**

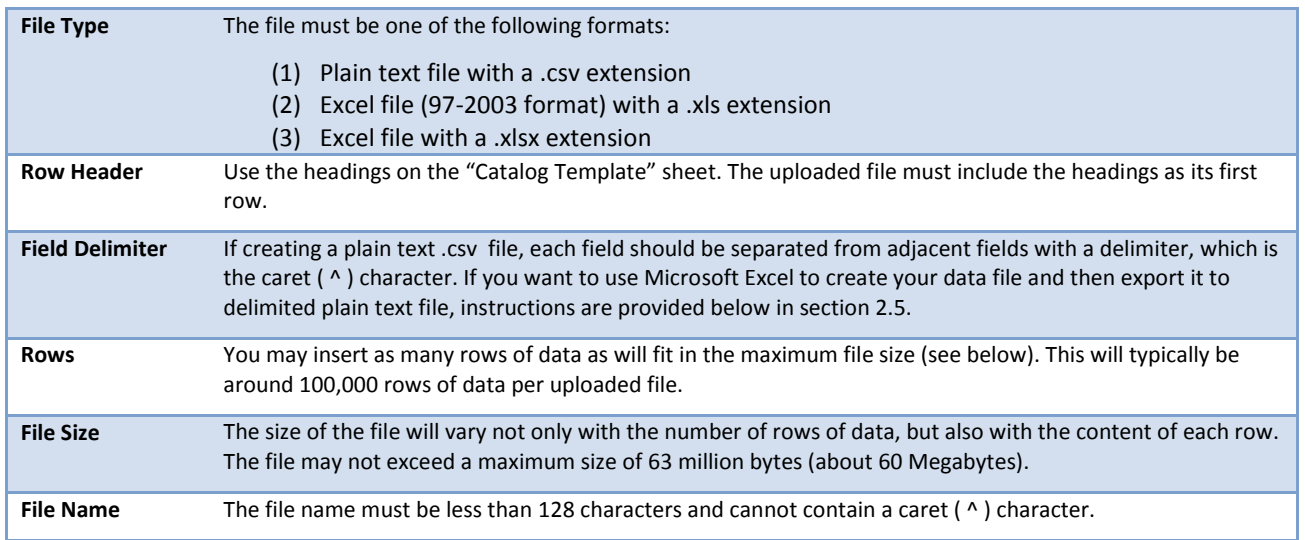

#### **2.3 Managing Images**

All images are uploaded in an archive (.zip) file separate from the main catalog spreadsheet. Please see the "Image Upload Specification" document for complete details about how to structure that image file archive.

#### <span id="page-4-0"></span>**2.4 Using MRCs to Specify Additional Characteristics**

The final field in the template, "Characteristic Information," represents a series of code-value pairs, where the code is a Master Requirements Code (MRC) as listed in the Master Requirements Directory (MRD), which in turn is managed by the Defense Logistics Agency (DLA) Logistics Information Services (DLIS).

If you don't already know a specific MRC code, you may search for individual codes in the Supplier Portal by accessing Product Information Management and adding/editing an item.

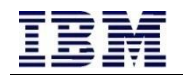

#### **2.5 Formatting instructions for creating a .xls or .xlsx file**

If you are creating a .xls or .xlsx file, the worksheet containing the catalog data must be the first sheet in the spreadsheet. When uploading .xls or .xlsx files, all worksheets within the file are ignored except for the first worksheet.

If necessary, you can move the catalog data worksheet by simply dragging the worksheet tab to the front of the other worksheet tabs contained within your spreadsheet.

#### **2.6 Formatting instructions for creating a .csv file**

If you are creating a .csv data file, special care needs to be taken to ensure that the proper formatting is used in the data file. Please see the following sections for details on this formatting.

#### **2.6.1 Managing Number and Date Formats in Excel**

If you are using Microsoft Excel to edit your data file (.csv), Excel may try to automatically convert the format of your numbers and dates from the required format. Examples include:

- Long numbers: If you enter a very long value, such as a part number, that only contains the digits 0-9, Excel may try to interpret this as a long number and display it in scientific notation (e.g. "1234567890123" would display as "1.23457E+12").
- Dates: If you enter a value that Excel believes is a date, it will attempt to convert the value to its own format (e.g. "2017- 01-24", which is in the correct format, may be changed to "1/24/17" by Excel).
- Values with a leading zero: Excel will recognize that a CAGE code or part number with letters in it is text, e.g. "012AB"; however, if the value is all-numeric and starts with a zero, Excel will treat it as a number and trim the leading zero (e.g. "02468" is converted to "2468").

Essentially, in all of these examples, Excel is attempting to format your data for you, when you want the data to be stored exactly as you enter it.

#### *2.6.1.1 First step: Understand the format that is actually saved in your file*

If you have an existing .csv file, the way to ensure that you understand what is actually in that file is to open it in a plain text editor, such as Notepad, rather than in Excel. To do this, you may choose one of these options:

- Open Notepad (from the Start menu), then select File -> Open, and open the .csv file.
- From Windows Explorer, right-click the file, select "Open With…" and then choose Notepad (or another text editor, such as Notepad++).

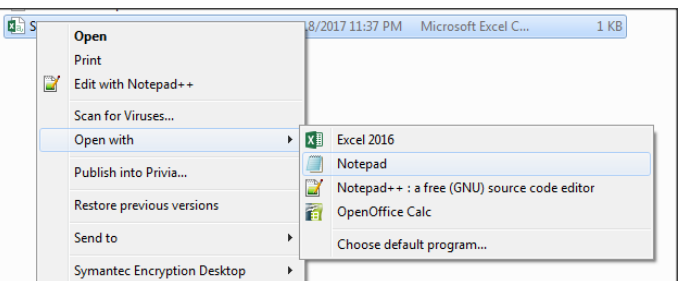

#### <span id="page-5-0"></span>*2.6.1.2 Entering new data into a template*

If you are creating a new catalog from scratch, you will want to start with a template. FedMall provides a sample template in addition to this Quick Start Guide. Before entering data into a blank cell, ensure that the format is correctly set to "Text." Change the format of the cell(s) in question to "Text" instead of "General" or "Date." You may do this globally for all cells in the template you are working with. (Hint: to select all cells at once, click any cell, and then tap Ctrl-A on your keyboard.)

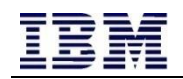

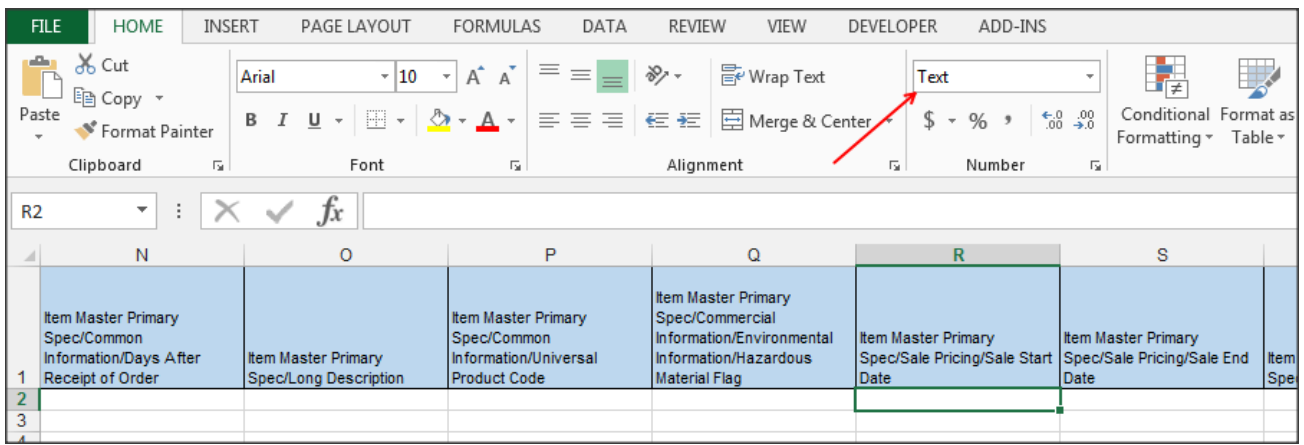

#### *2.6.1.3 Working with an existing file*

If you already have a .csv file and you open it in Excel, you may notice that Excel converts the values to their numeric and date formats automatically. This may happen when you open the .csv file: (1) from Excel's File -> Open menu, or (2) by double-clicking on the .csv file in Windows Explorer to open it in Excel.

To avoid this issue, you may want to *import* the data when you open the file, rather than opening it directly. To do this, open Excel to a blank workbook. Before you import your data, set all fields in the worksheet to Text (as described in section [2.6.1.2\)](#page-5-0), and select the "Get Data from Text" option from the Data tab.

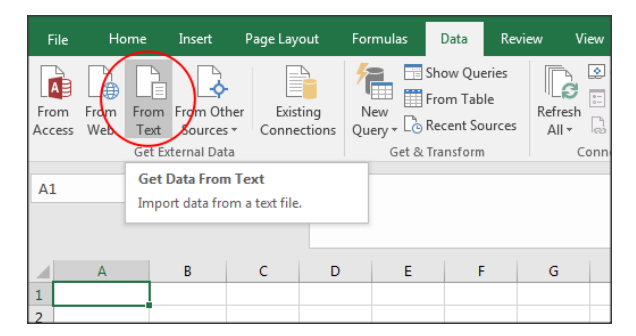

Select your .csv file in the Open dialog box, and then proceed through the steps of the Text Import Wizard. In Step 1, choose "Delimited" and select the check box next to "My data has headers."

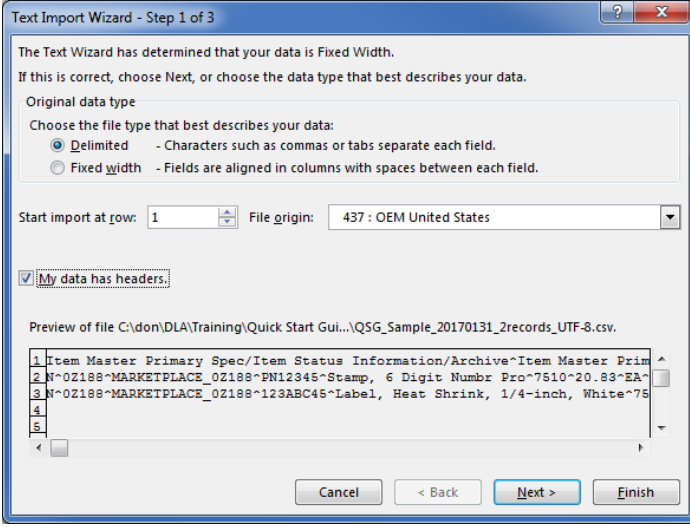

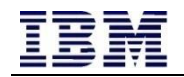

In Step 2, specify that the delimiter is a caret ( $\wedge$ ) by checking the "Other" box and typing a caret in the blank field.

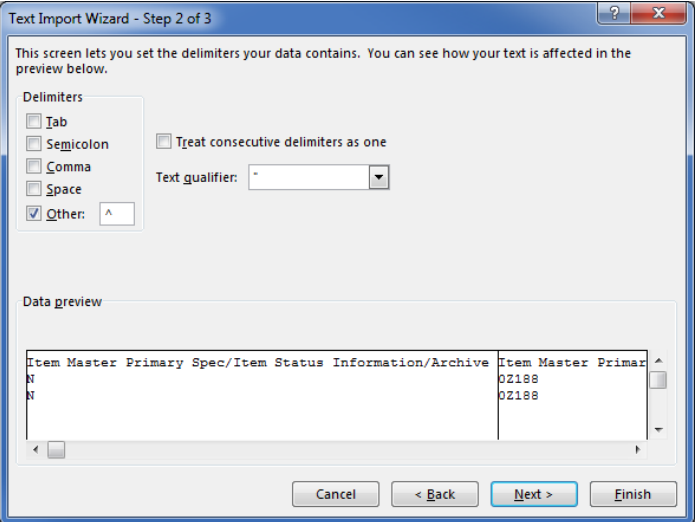

In Step 3, you may leave the default settings ("General") for most fields, because you already set all fields to "Text" before you started the import wizard. However, Excel will still try to convert the date formats, so be explicit for the Sale Start Date and Sale End Date by selecting each of those columns in turn and choosing "Text" from the list of column data formats.

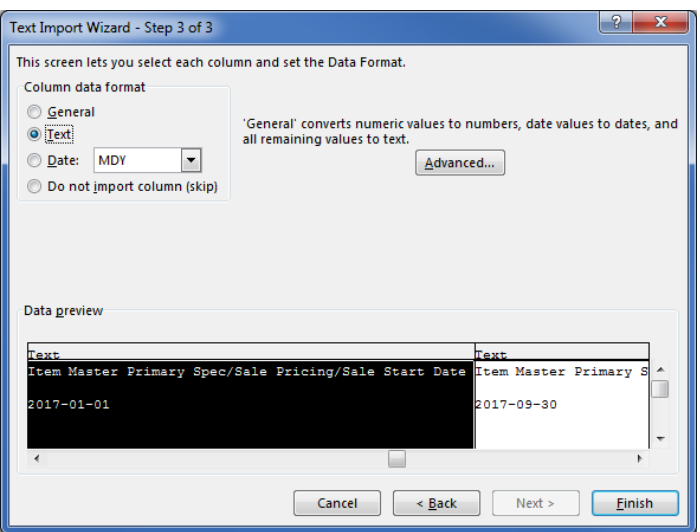

In the final step, you will be able to select where the imported data should go (e.g. cell A1 of your current, blank spreadsheet).

Your imported data will now be presented as all text values.

#### **2.6.2 Exporting a Text File from Excel**

You may create your catalog file in any text editor. You may also find it convenient to use Excel to maintain your data and then export the data from Excel to the delimited text file for import into FedMall.

• First, change your delimiter ("list separator"). Open Control Panel and then the "Region and Language" applet (or, click Start -> Run and type "intl.cpl"). On the Formats tab, click "Additional settings…". Change the "List separator" value from its default (usually a comma) to the caret (Shift + 6 on most US keyboards). Click OK to save the change.

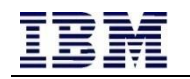

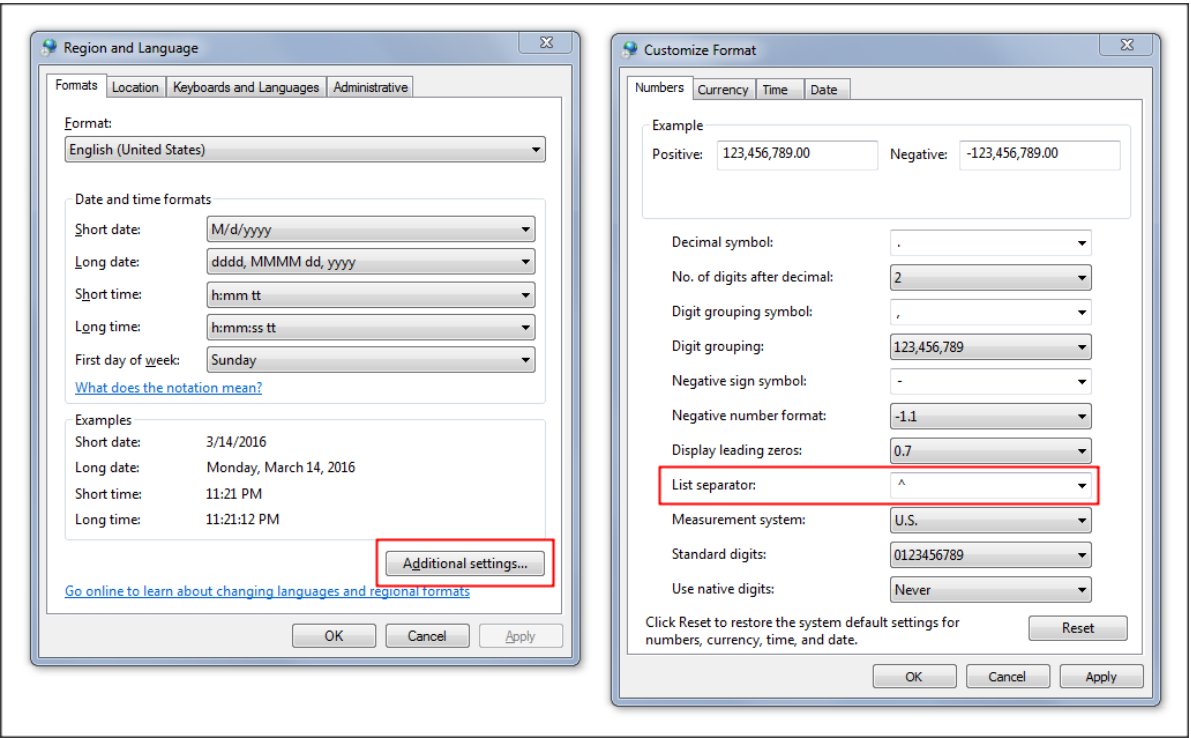

- In Excel, create your catalog. Ensure that the first row contains the column headers as listed in the "Catalog Template" sheet. Click File -> Save As. In Save As Type, select "CSV (Comma delimited) (\*.csv)". Provide a file name and click Save. Excel will warn you that "some features in your workbook might be lost"; click Yes to keep using this format (Excel is warning you that some features, like formatting, won't be saved in a text file; this is to be expected).
- Confirm a successful export by opening the file in a plain text editor (such as Notepad). You should see the header row on the first line followed by your data, with a caret ( $\wedge$ ) character separating each data field ("column").

#### **2.6.3 Maintaining Delimiters with Optional Fields**

There must be a caret separating each field, even if an optional field is left blank. For example, if leaving OEM CAGE Code blank (between OEM Part Number and OEM Name), the fields might look like this:

…^PN12345^^Company Name^…

This same principle holds true at the end of the row. For example, if you leave the last five fields blank in a given row, that row would end with five carets (^^^^^), like this:

…^This item meets environmental regulations^^^^^

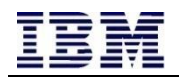

#### **2.6.4 Example**

The first row of your .csv text file is a header row, and it should look like this:

Item Master Primary Spec/Item Status Information/Archive^Item Master Primary Spec/Common Information/Commercial and Government Entity Code^Item Master Primary Spec/Common Information/Contract Number^Item Master Primary Spec/Common Information/Part Number^Item Master Primary Spec/Common Information/Part Name^Item Master Primary Spec/Common Information/Federal Supply Class^Item Master Primary Spec/Pricing/Original Unit Price^Item Master Primary Spec/Pricing/Original Unit of Issue^Item Master Primary Spec/Pricing/Quantity Per Unit Pack^Item Master Primary Spec/Common Information/Original Equipment Manufacturer Part Number^Item Master Primary Spec/Common Information/Original Equipment Manufacturer CAGE Code^Item Master Primary Spec/Common Information/Original Equipment Manufacturer Name^Item Master Primary Spec/Short Description^Item Master Primary Spec/Common Information/Days After Receipt of Order^Item Master Primary Spec/Long Description^Item Master Primary Spec/Common Information/Universal Product Code^Item Master Primary Spec/Commercial Information/Environmental Information/Hazardous Material Flag^Item Master Primary Spec/Sale Pricing/Sale Start Date^Item Master Primary Spec/Sale Pricing/Sale End Date^Item Master Primary Spec/Sale Pricing/Sale Price^Item Master Primary Spec/Commercial Information/Shipping Information/Shipment Level of Service/Standard Shipment Price^Item Master Primary Spec/Commercial Information/Shipping Information/Shipment Level of Service/Expedited Shipment Price^Item Master Primary Spec/Commercial Information/Shipping Information/Shipment Level of Service/Next Day Shipment Price^Item Master Primary Spec/Special Properties/Environmentally Preferred/Environmentally Preferred Indicator^Item Master Primary Spec/Special Properties/Environmentally Preferred/Justifying Comment^Item Master Primary Spec/Special Properties/Energy Star/Energy Star Indicator^Item Master Primary Spec/Special Properties/Energy Star/Justifying Comment^Item Master Primary Spec/Special Properties/Made in the USA/Made in the USA Indicator^Item Master Primary Spec/Special Properties/Made in the USA/Justifying Comment^Item Master Primary Spec/Characteristic Information

After including the header row on line 1 of your file, include one item record on each subsequent line (beginning with line 2) of the file. The following text represents two well-formed records that will pass file upload validations (although of course the CAGE code and contract number are fictitious). The first sample record only includes the mandatory fields; the second record has all fields completed.

N^AB123^MARKETPLACE\_AB123^PN12345^Stamp, 6 Digit Numbr Pro^7510^20.83^EA^1^USST5546^^U. S. STAMP & SIGN^Professional Numberer, Self-Inking, Type Size 1 1/2, Six Digits, Black^2^Strong and fast to tackle even the biggest numbering jobs. Steel frame construction stands up to heavy-duty use. A self-inking pad saves time; there's no need to stop and re-ink. Includes replaceable stamp pad that delivers up to 10,000 impressions. Stamp Type: Numberer; Ink Types: Self-Inking; Impression Width: 1 5/8 inch; Impression Height: 3/8 inch.^^^^^^^^^^^^^^^^

N^AB123^MARKETPLACE\_AB123^123ABC45^Label, Heat Shrink, 1/4-inch,

White^7510^35.57^RO^1^DYM18051^A1B2C^SANFORD LP^Rhino Heat Shrink Tubes Industrial Label Tape Cassette, 1/4 IN X 5 FT, White^1^Durable and smear-proof. Resistant to chemicals, solvents, grease, heat, moisture and other harsh elements. Industrial-strength adhesive for labels that stick and stay stuck. Easy-to-peel split backing for simple application. Label Size - text: 1/4 in x 5 ft.; Label Color(s): White; Machine Compatibility: Label Makers; Printed Text Color(s): Black.^71701180513^N^2017-01-01^2017-09-30^29.82^4.99^9.99^14.99^Y^This item is Green Certified^Y^This item received Energy Star Certification in 2017^Y^Manufactured in California with materials sourced from Maryland^AAAB|white~~~~~CGCY|Office supplies~~~~~ABGL|0.25 inches~~~~~ASHR|Varies

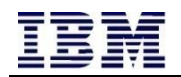

## **3 Field Descriptions**

The following table provides descriptions of columns in the Supplier Catalog Template.

#### **3.1 Notes**

- Under *Req?* (i.e. Required?), options are:
	- o **N:** No, not required. If this optional field isn't included, you will still need to include the delimiter ( ^ ) between fields.
	- o **Y:** Yes, required field. Must be included for each row.
	- o **C:** Conditionally required field. Must be included if another field is provided; see the field description for more information.
- Do not include a carat ( $\land$ ) or a pipe ( | ) within any field (e.g. within a description) in the file, except as a delimiter as specified in this document.
- Note that the *Characteristic Information* field (the very last field) may include more than one characteristics within the single field. See the field description for details about how to separate the characteristic (MRC Code) from its value for each characteristic.
- Because this is a text file, all values (including numbers) are stored as text. If using a spreadsheet to capture this data, ensure that you are setting the format of all fields as "text."
- Ensure that no fields include non-printable characters or any white space other than a standard space. In particular, do not include carriage returns or line feeds within the description fields.

#### **3.2 Fields**

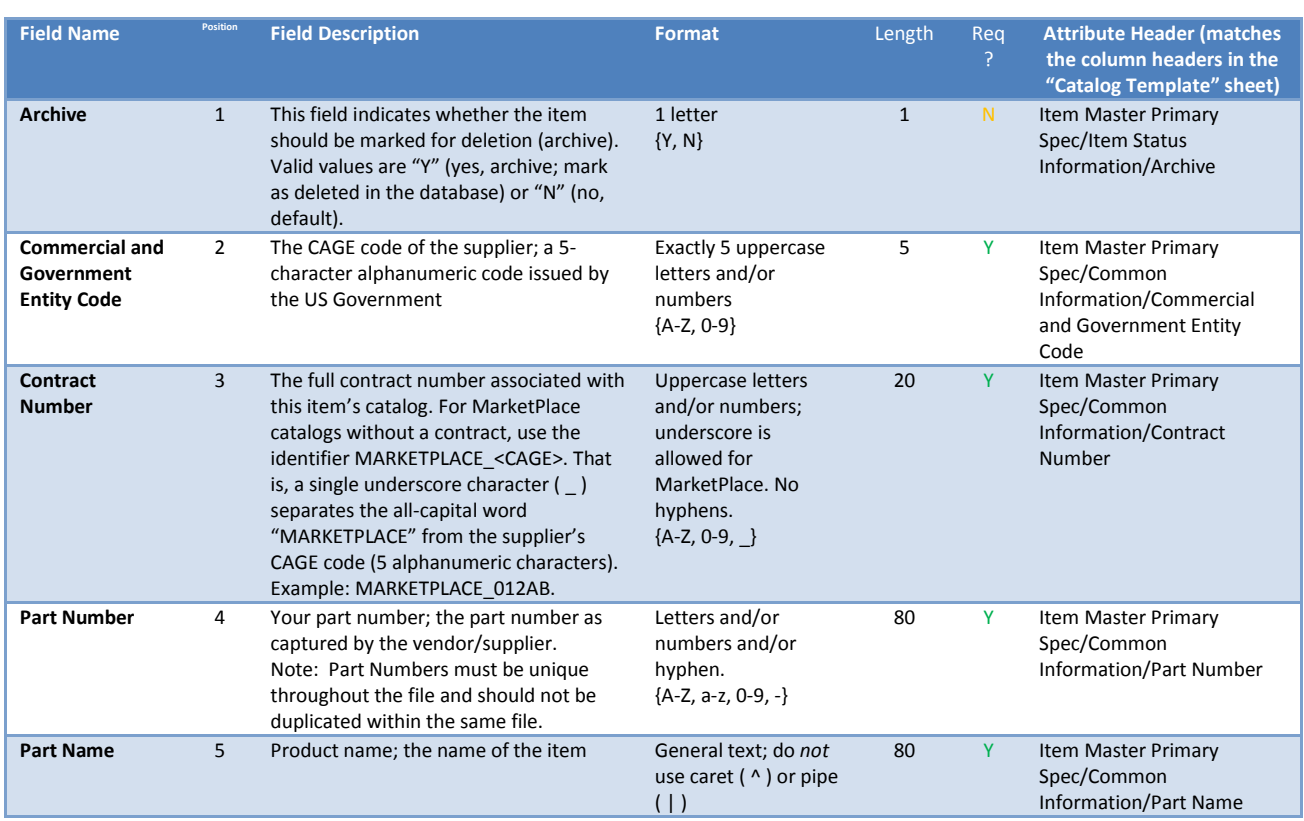

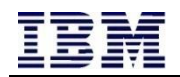

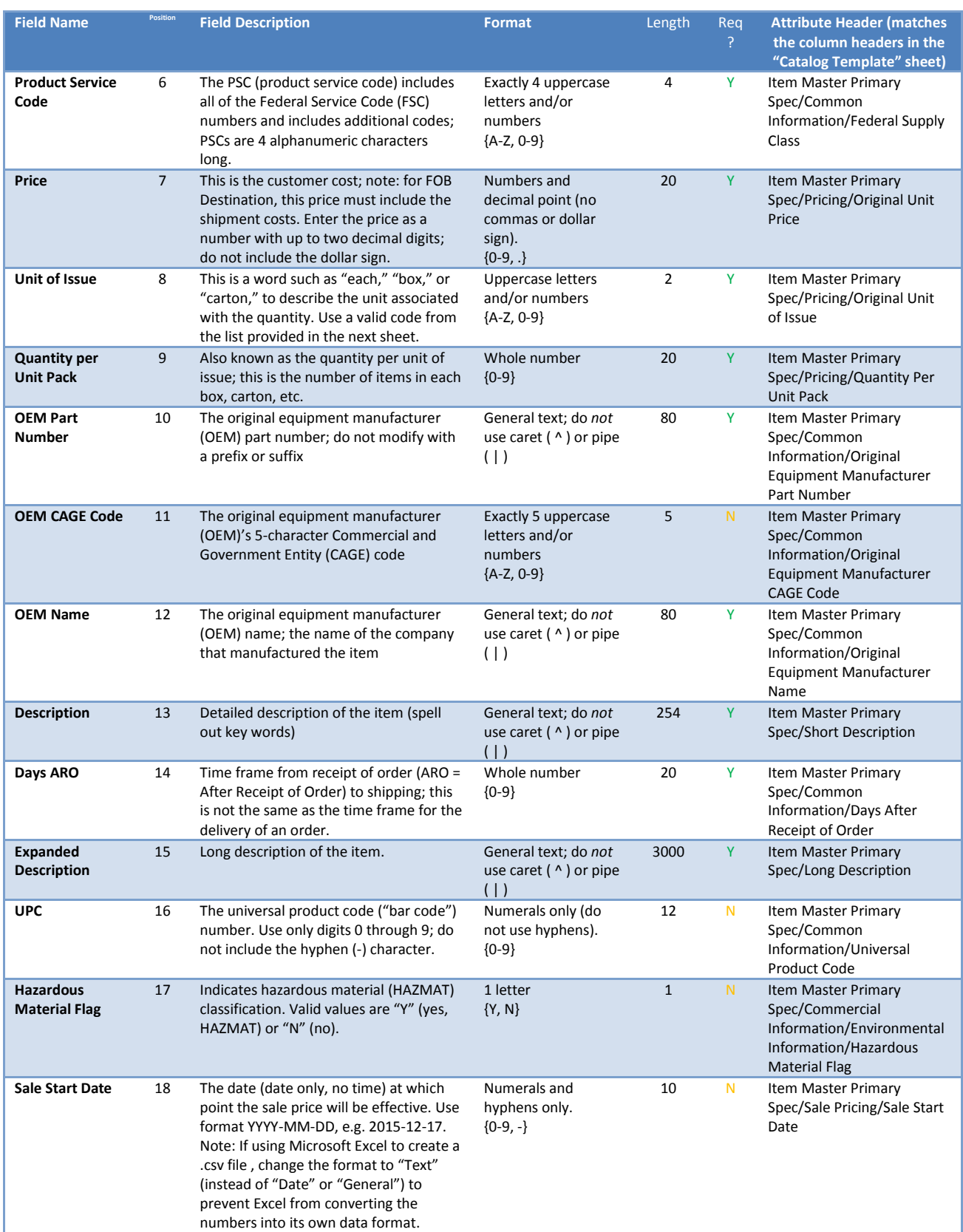

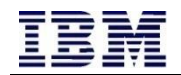

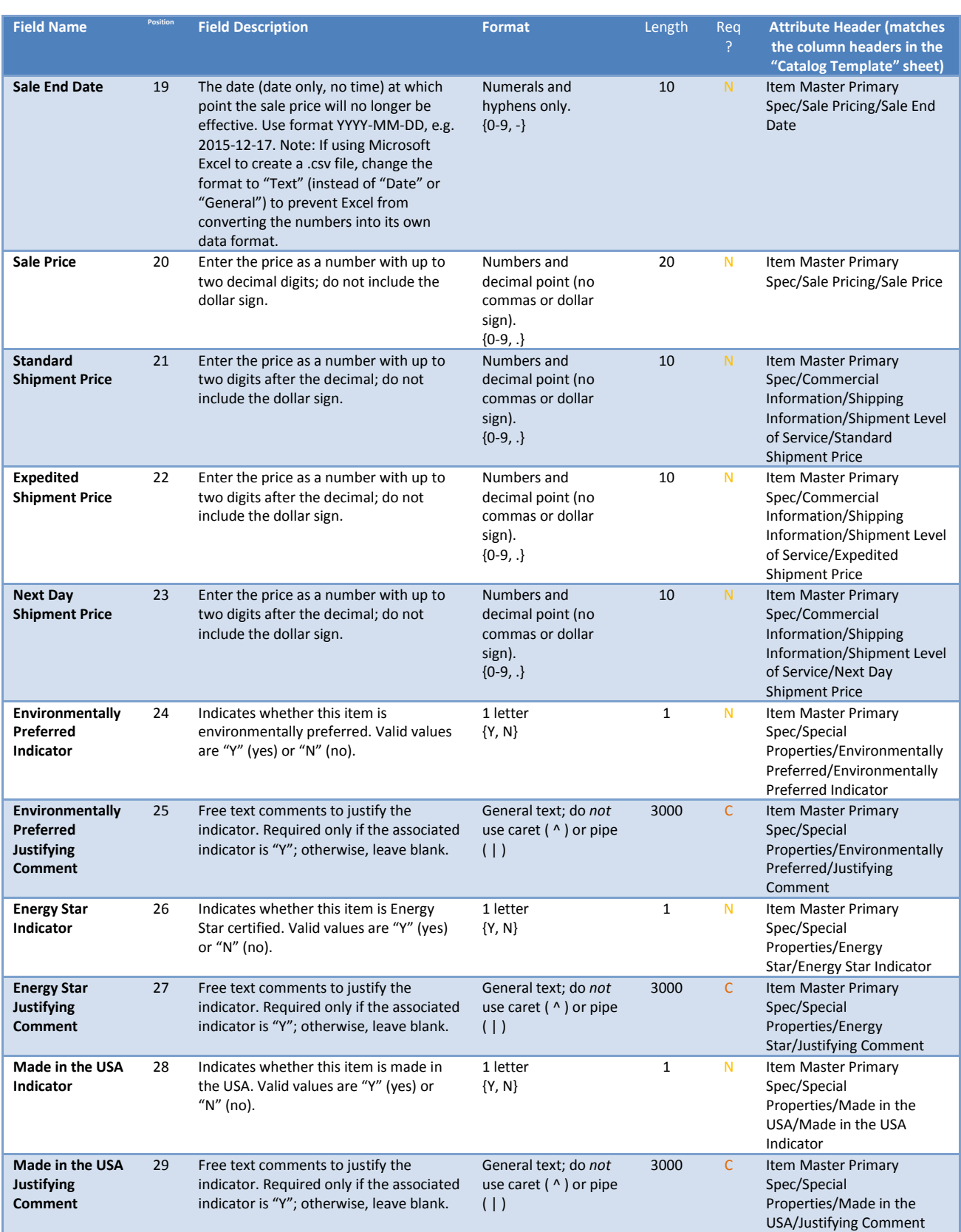

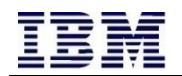

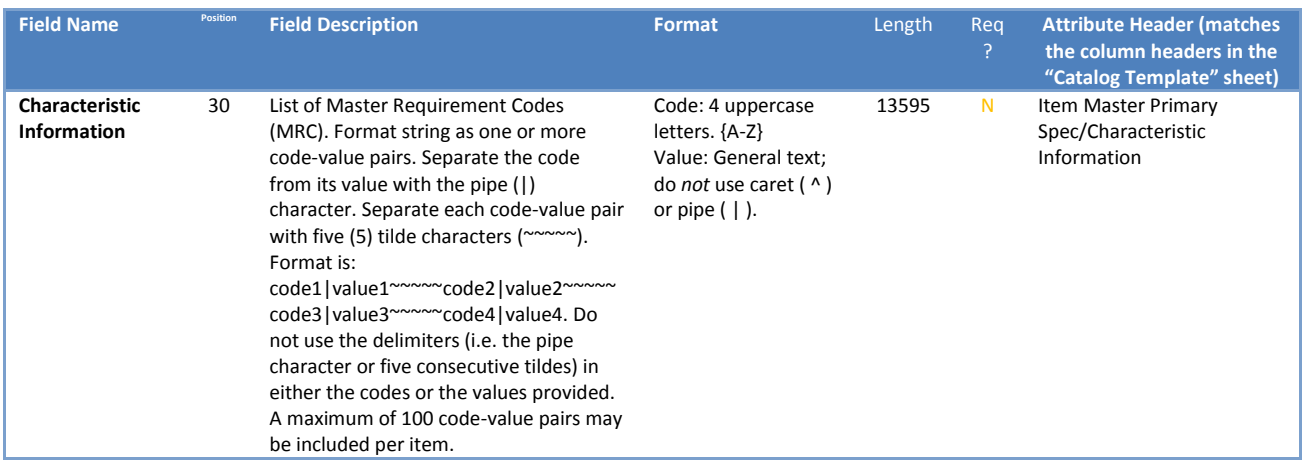

## **4 Additional Information: X12 Codes**

#### **4.1 Overview**

FedMall uses X12 codes on all outbound requisitions and purchase orders. For those vendors who are using the DoD codes, please use the conversions available in the table below. All codes in vendor catalog uploads should be X12 codes as listed below.

#### **4.2 Notes**

Number of codes: 485

Reference URL: <http://www.dlmso.dla.mil/eApplications/LogDataAdmin/dlmsansiconverguides.asp>

#### **4.3 Codes**

Notes: The following note is provided verbatim from the source document on the DLA.mil site: *ALL X12 CODE VALUES WITHOUT TRAILING ASTERISKS (\*) HAVE BEEN APPROVED BY THE ASC X12 COMMITTEE FOR USE IN ALL VERSION RELEASES OF ANSI X12. A SINGLE ASTERISK (\*) INDICATES THAT X12 CODE VALUES ARE AUTHORIZED FOR USE IN VERSION RELEASES 005020 AND AN ALL SUBSEQUENT VERSIONS. THE X12 CODE VALUES FOLLOWED BY A DOUBLE ASTERISK (\*\*) HAVE BEEN APPROVED FOR VERSION RELEASE 005030 AND ALL SUBSEQUENT VERSIONS.*

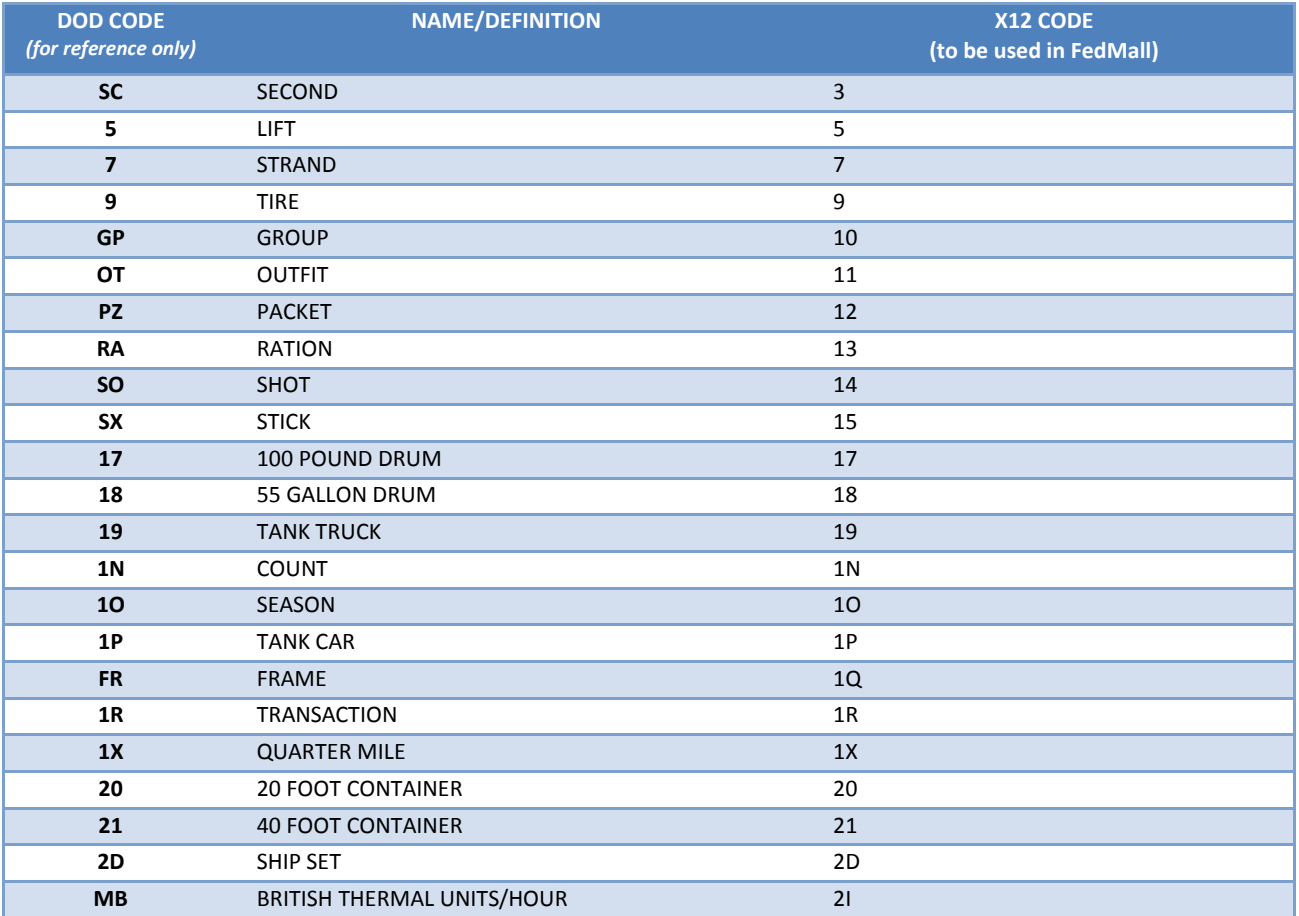

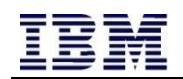

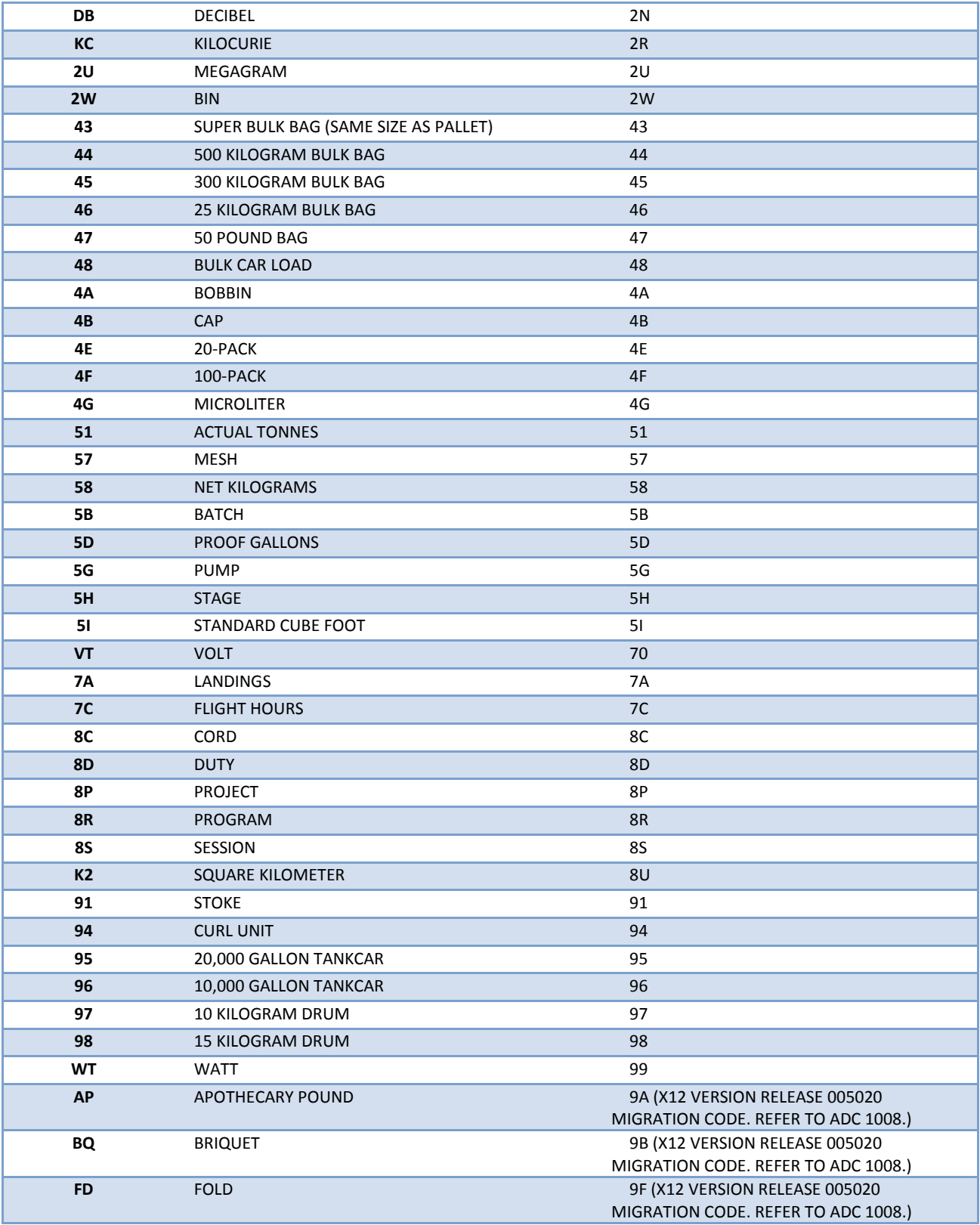

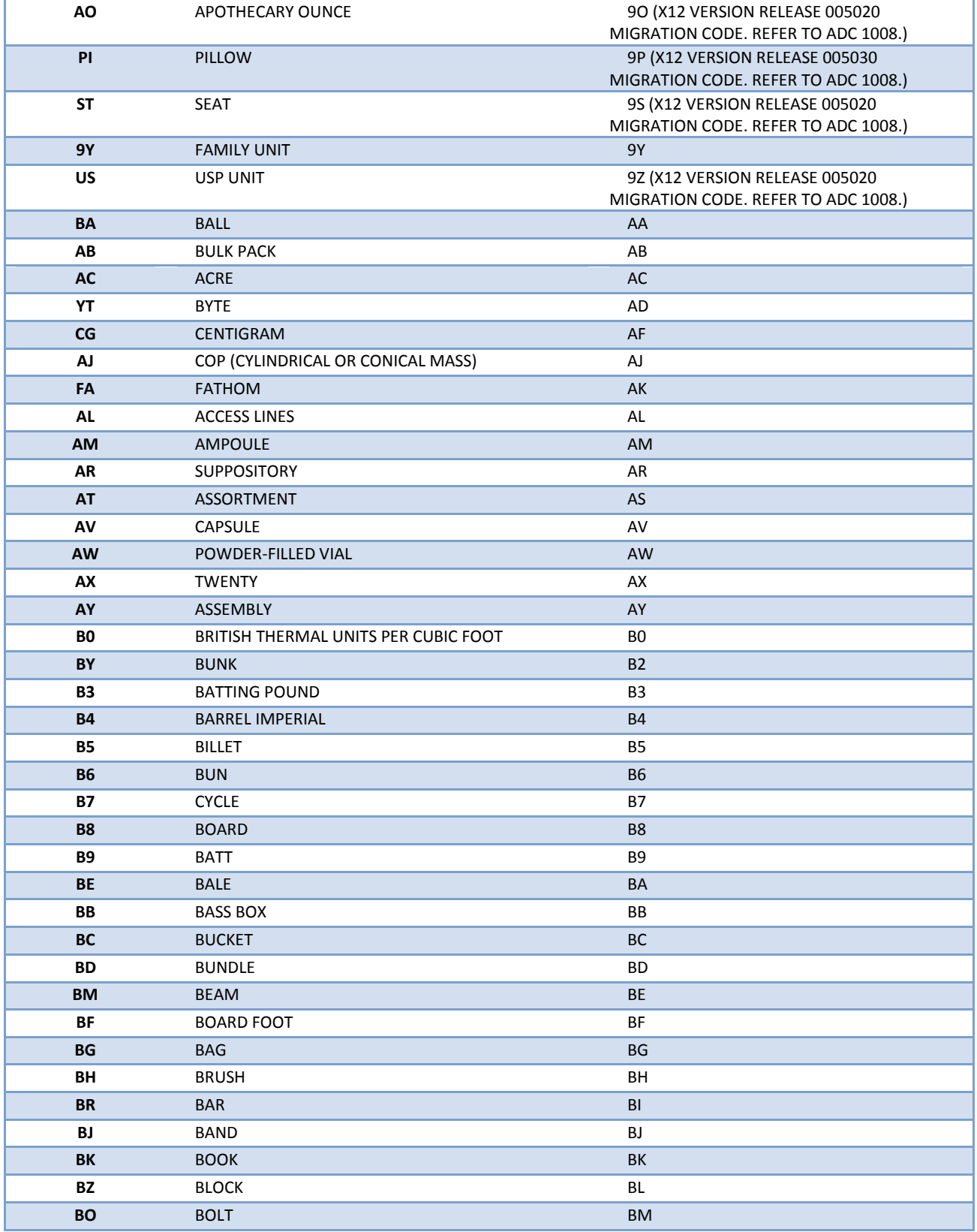

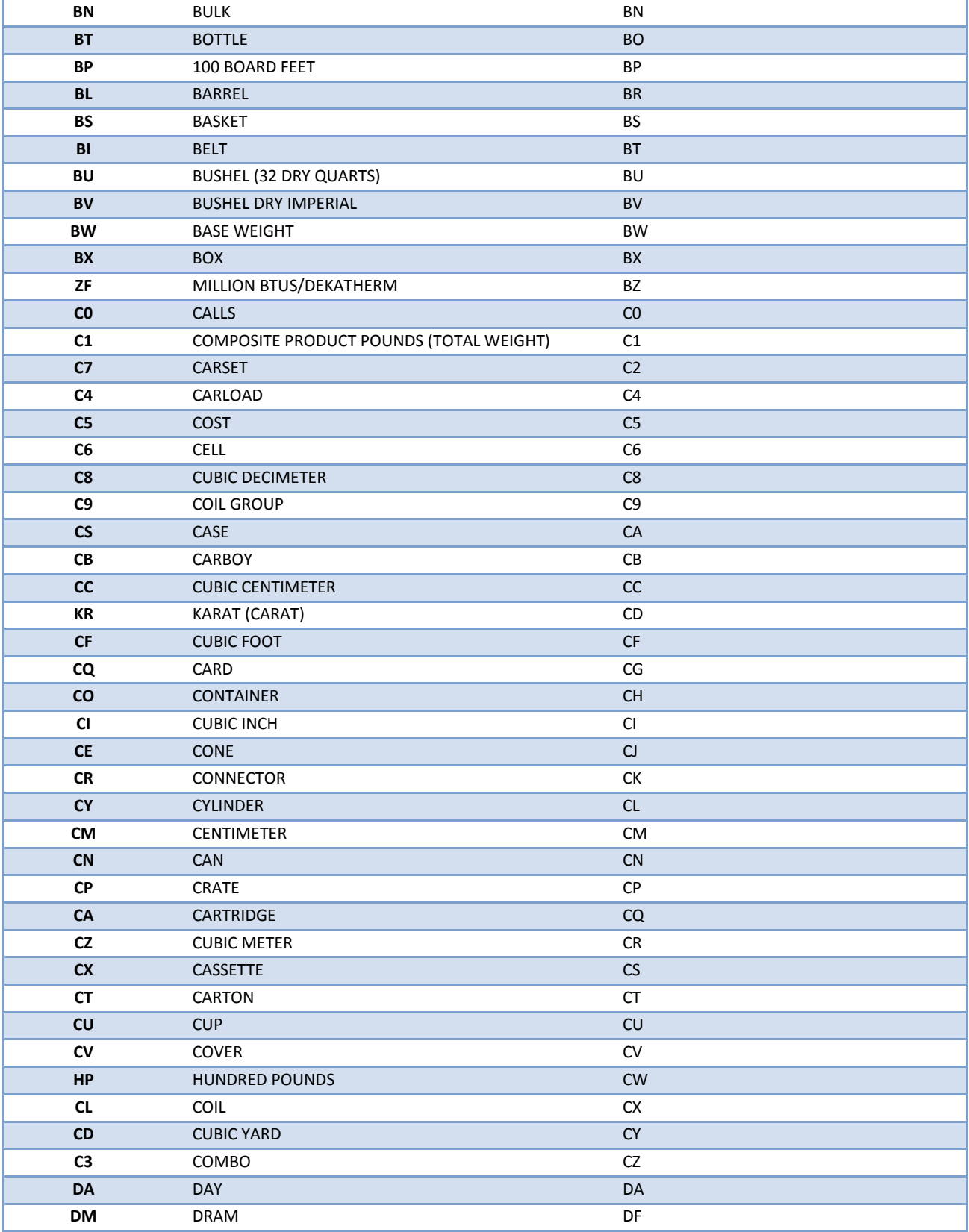

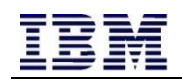

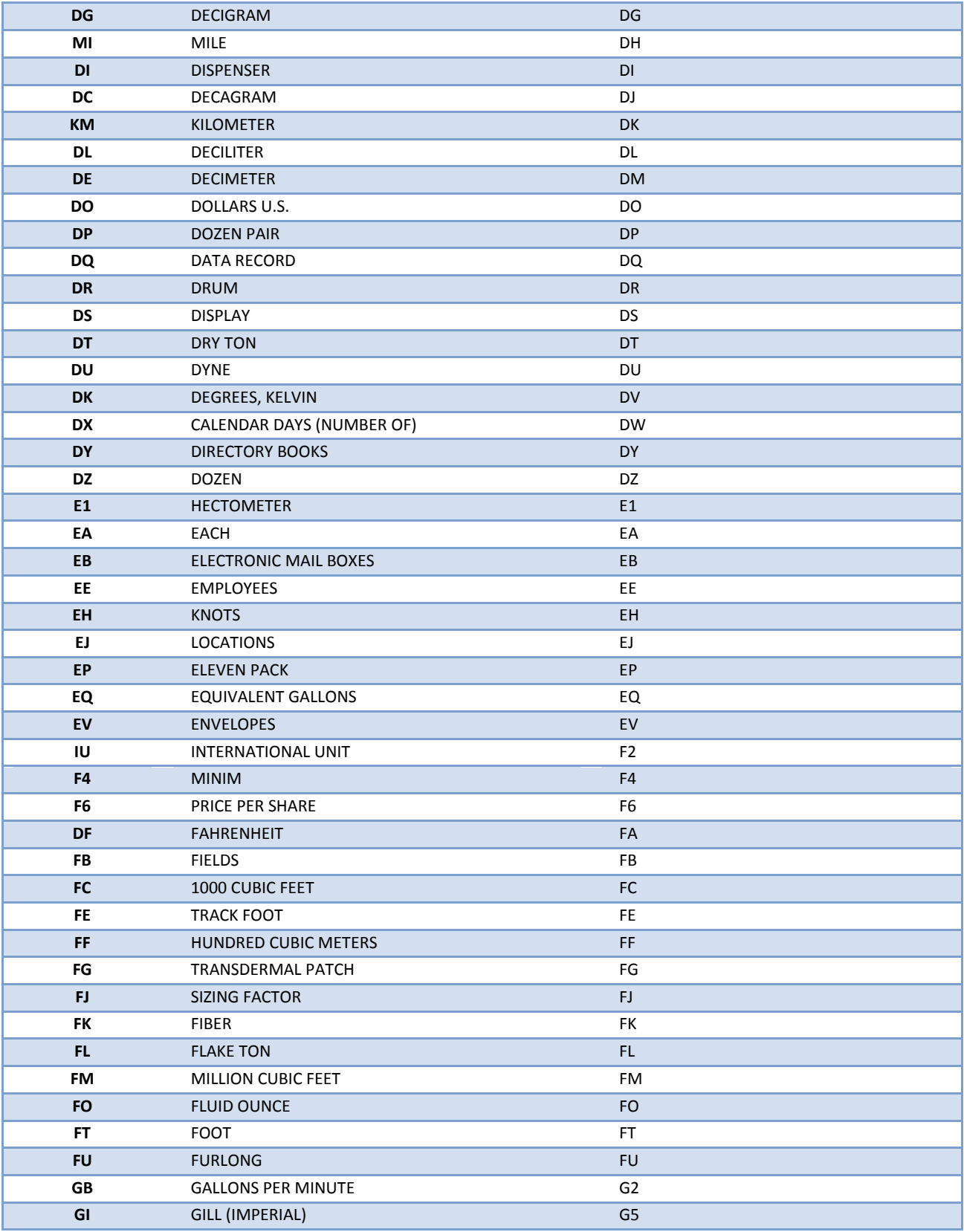

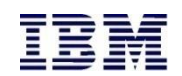

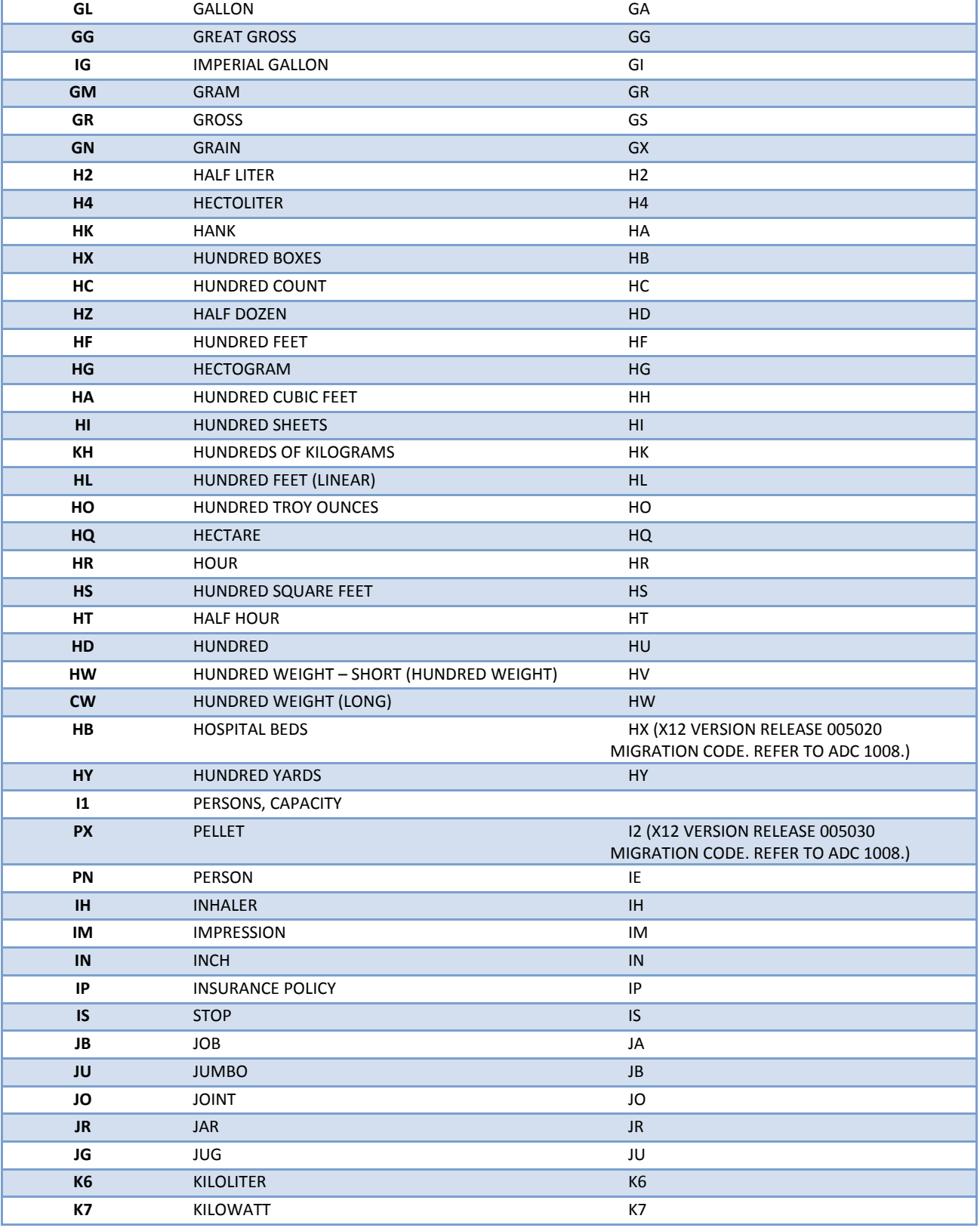

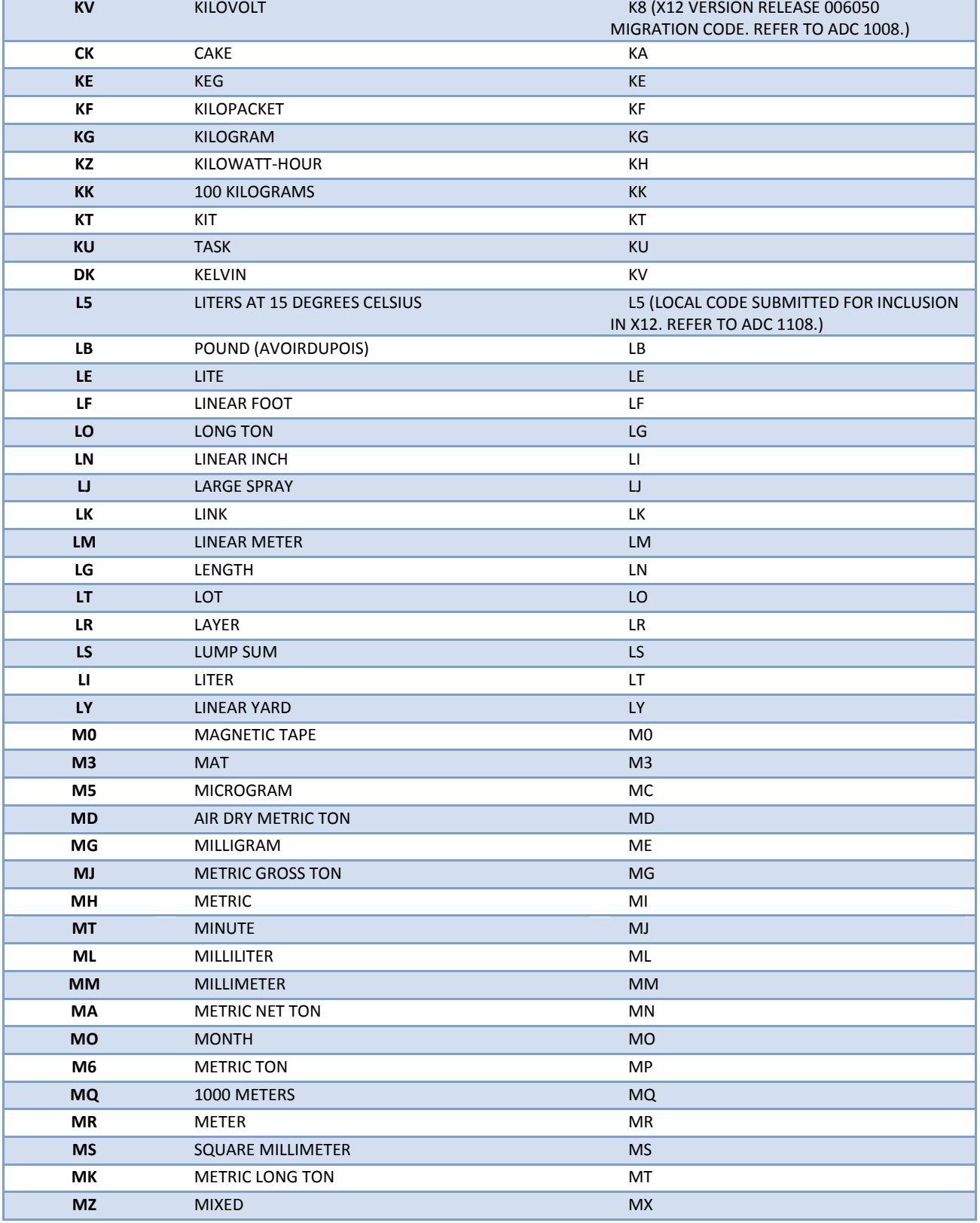

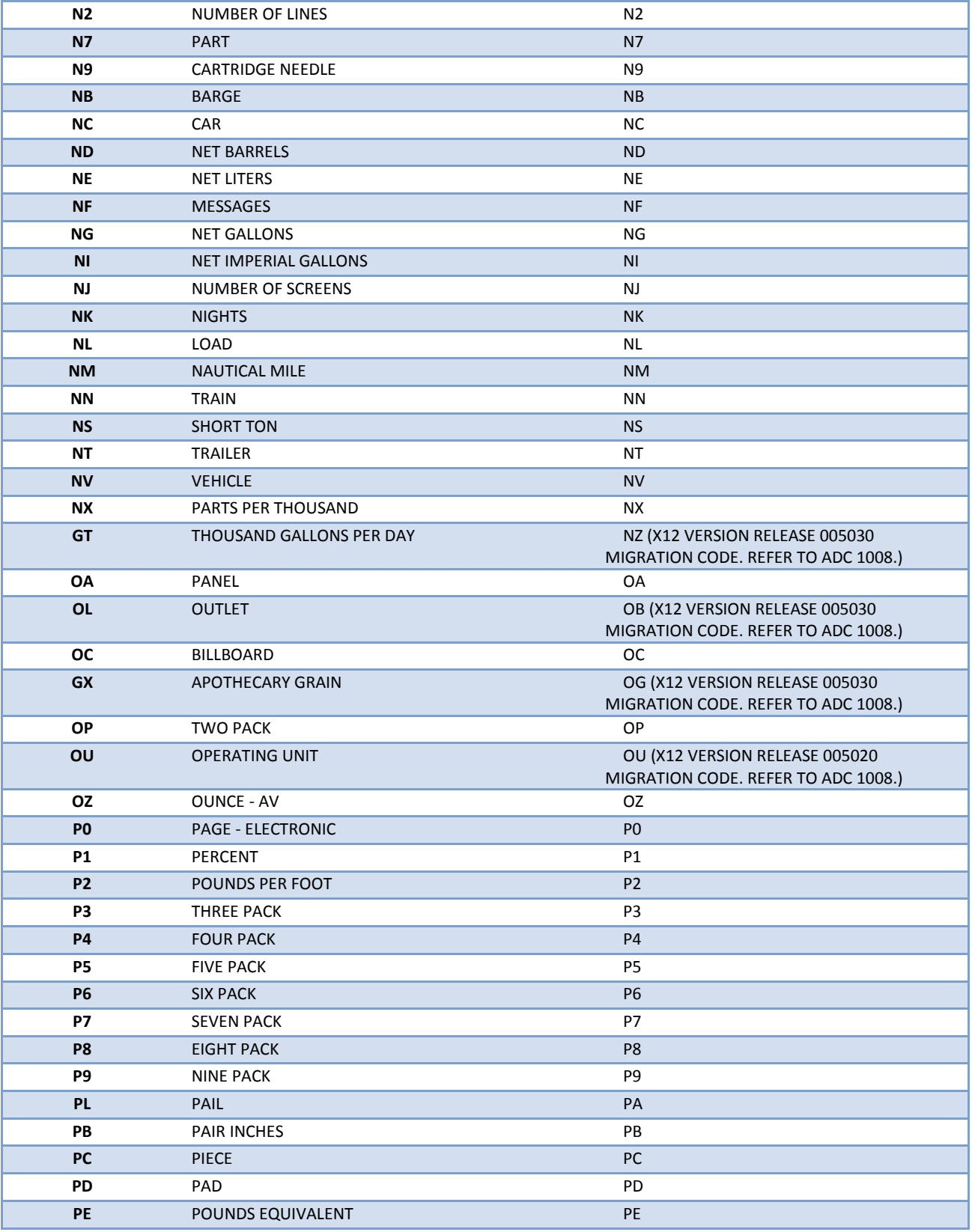

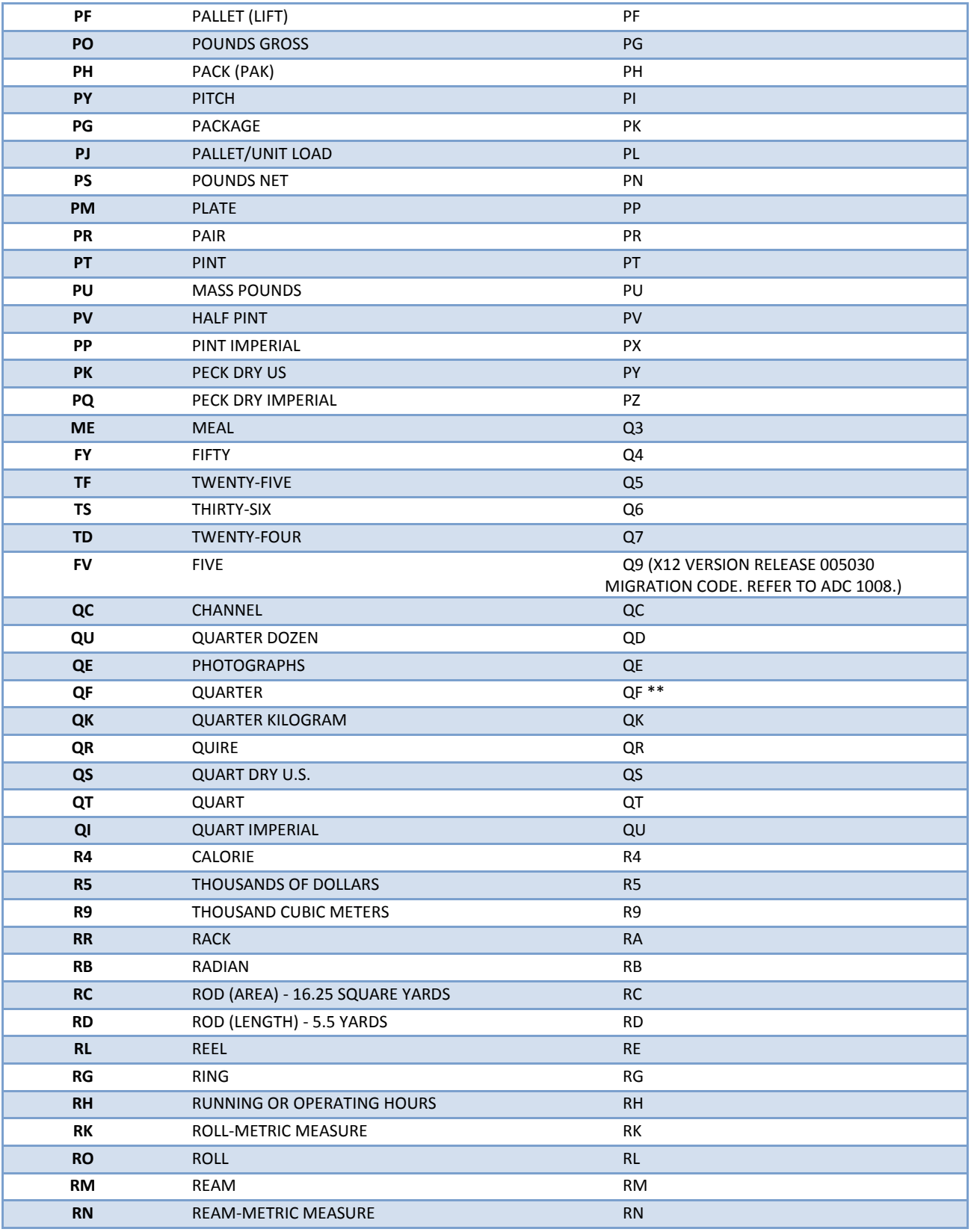

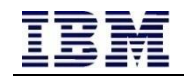

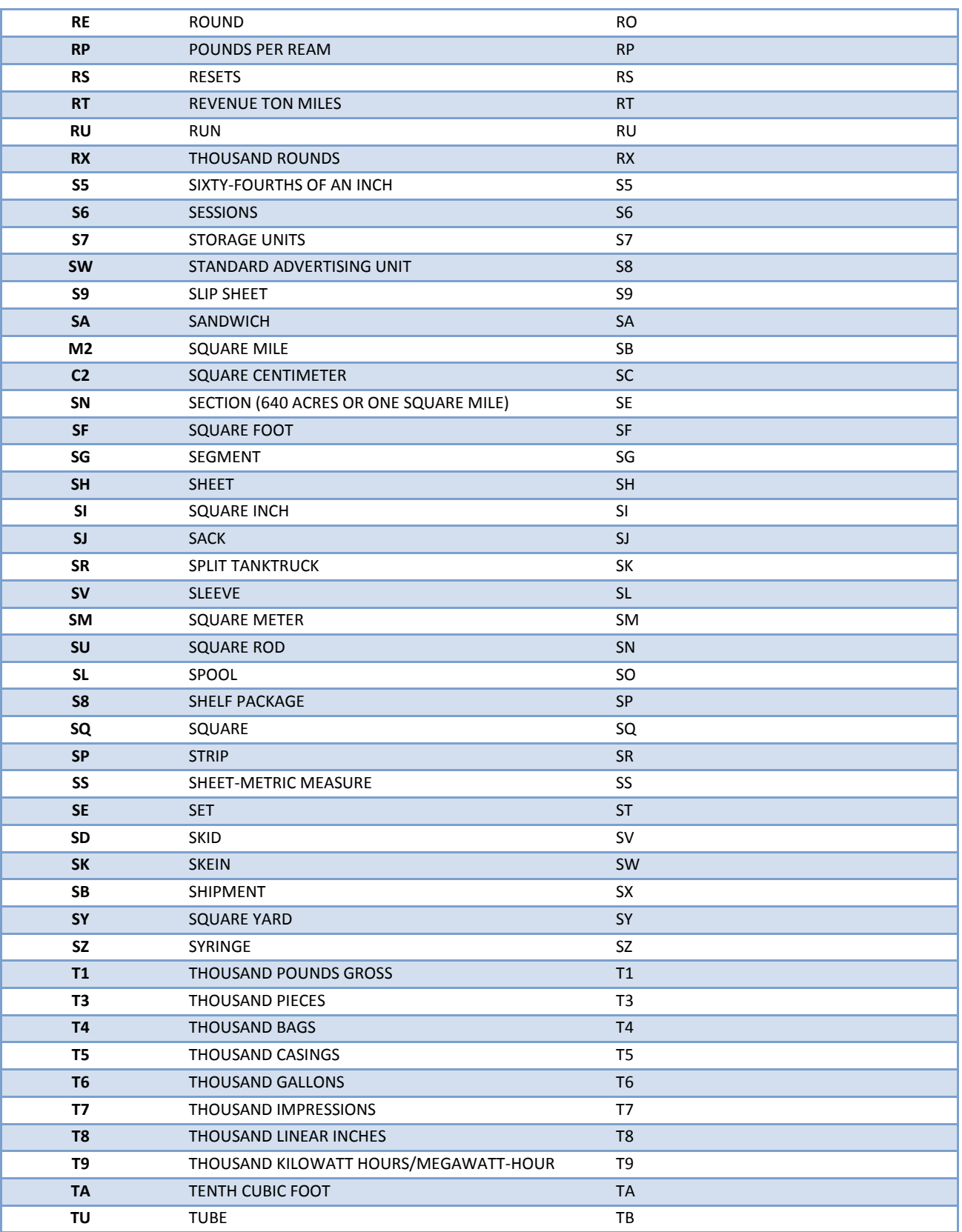

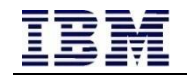

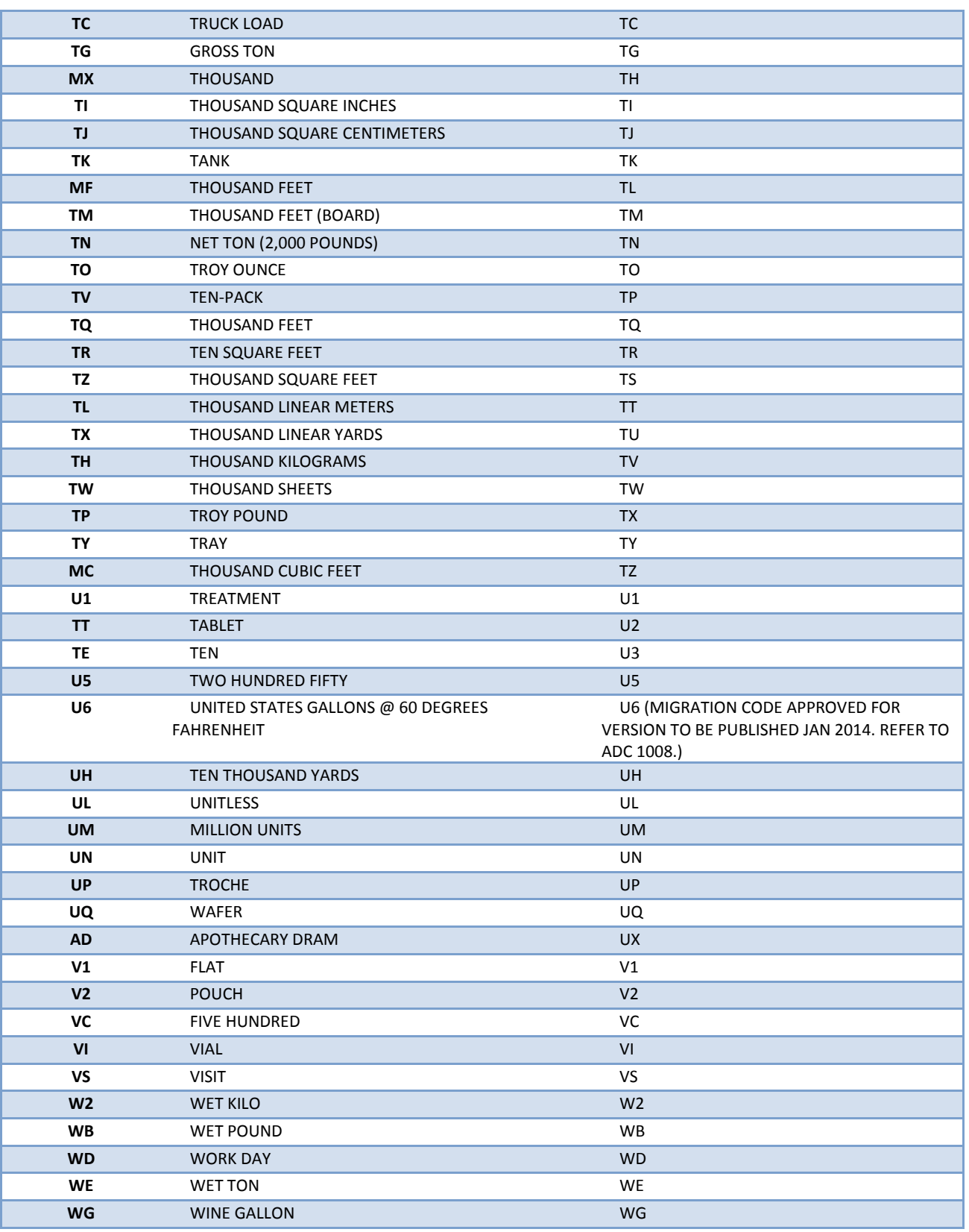

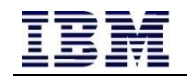

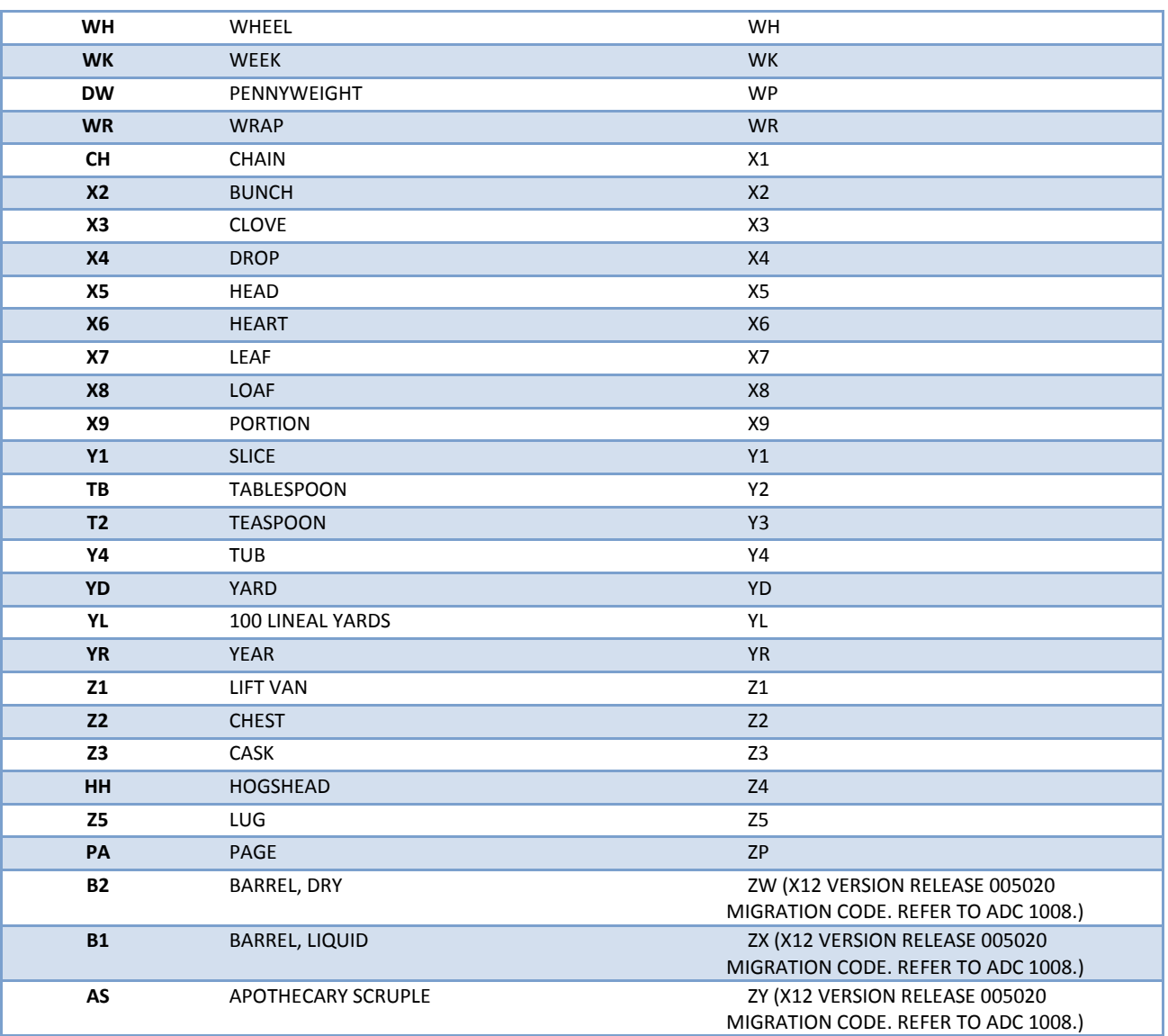

## **5 Additional Information: General Text**

#### **5.1 Overview**

Many fields, outlined in Section 3.2, include the use of "General Text" within their format. The permitted characters vary depending on the field; however, the majority of acceptable characters to use in General Text are listed below.

#### **5.2 Permitted Characters**

Uppercase letters: A B C D E F G H I J K L M N O P Q R S T U V W X Y Z Lowercase letters: a b c d e f g h i j k l m n o p q r s t u v w x y z Numerals: 0 1 2 3 4 5 6 7 8 9 Symbols: {space}!"#\$%&'()\*+,-./:;<=>?@[\]\_`{}~

#### **5.3 Prohibited Characters**

There are a number of characters that seem similar to those listed above but do *not* qualify as General Text. The following examples show common misuses of characters:

- While the hyphen (-) character is permitted the em-dash (-) and en-dash (-) are not.
- Regular double quotation marks (") must be used rather than special double quotation marks ("). The same rule applies for single quotation marks, regular (') versus special ('). *Note:* Microsoft Office autocorrects regular quotation marks to special quotation marks but this can be avoided by pressing Ctrl+Z (or "undo") after typing the character. Notepad produces these characters in their correct form.

The following characters are also prohibited:

- Symbols: caret  $(^\wedge)$  and pipe  $($   $|$   $)$
- Symbols greater than DEC 126 on the ASCII table *Note:* Users with technical backgrounds are likely to be familiar with the ASCII table. For unfamiliar users, the ASCII table can be accessed a[t https://www.ascii-code.com/](https://www.ascii-code.com/)